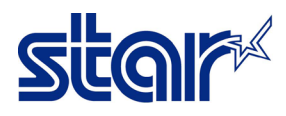

How to update firmware printer TSP654II by LAN Interface

### \*Connect printer by LAN interface and using Lan Cable \*Self-Test for Checking the printer get IP Address or not

# 1. Go to folder 'TSP650II\TSP650II\_V70-b20\TS65-268\_TSP650II\_V70-b20\_201903' and open the

\_\_\_\_\_\_\_\_\_\_\_\_\_\_\_\_\_\_\_\_\_\_\_\_\_\_\_\_\_\_\_\_\_\_\_\_\_\_\_\_\_\_\_\_\_\_\_\_\_\_\_\_\_\_\_\_\_\_\_\_\_\_\_\_\_\_\_\_\_\_\_\_\_\_\_\_\_\_\_\_\_\_\_\_\_

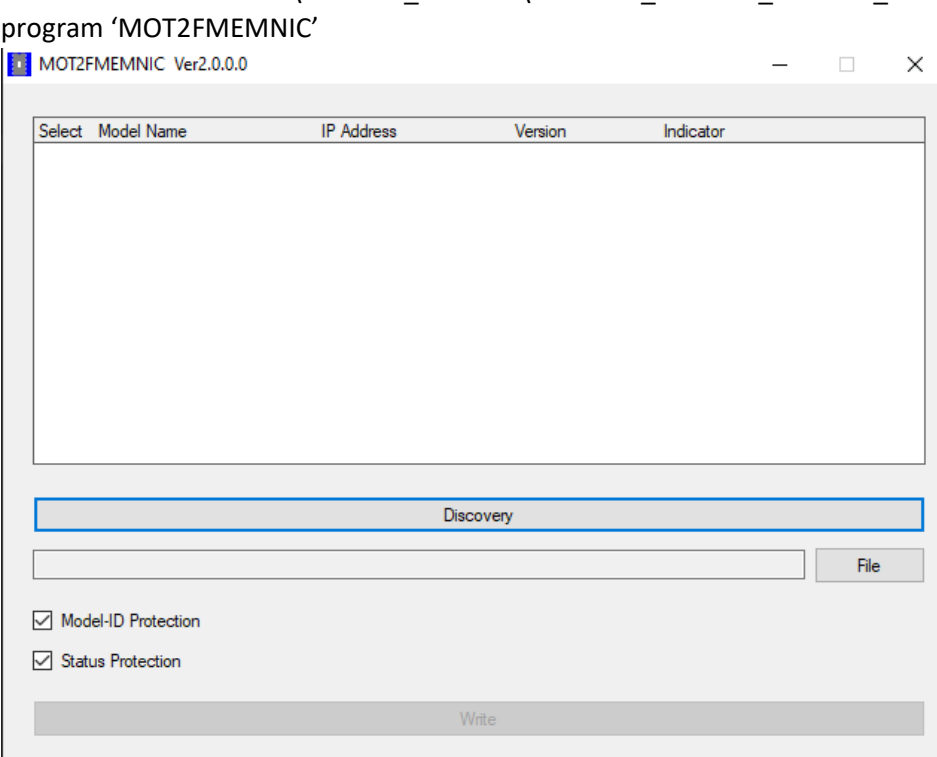

2. Click **'Discovery'** then the IP Address will be show and click **'Select'** the IP Address.<br> $\overline{a}$   $\overline{a}$   $\overline{a}$   $\overline{a}$   $\overline{a}$   $\overline{a}$   $\overline{a}$   $\overline{a}$   $\overline{a}$   $\overline{a}$   $\overline{a}$   $\overline{a}$   $\overline{a}$   $\overline{a}$   $\$ 

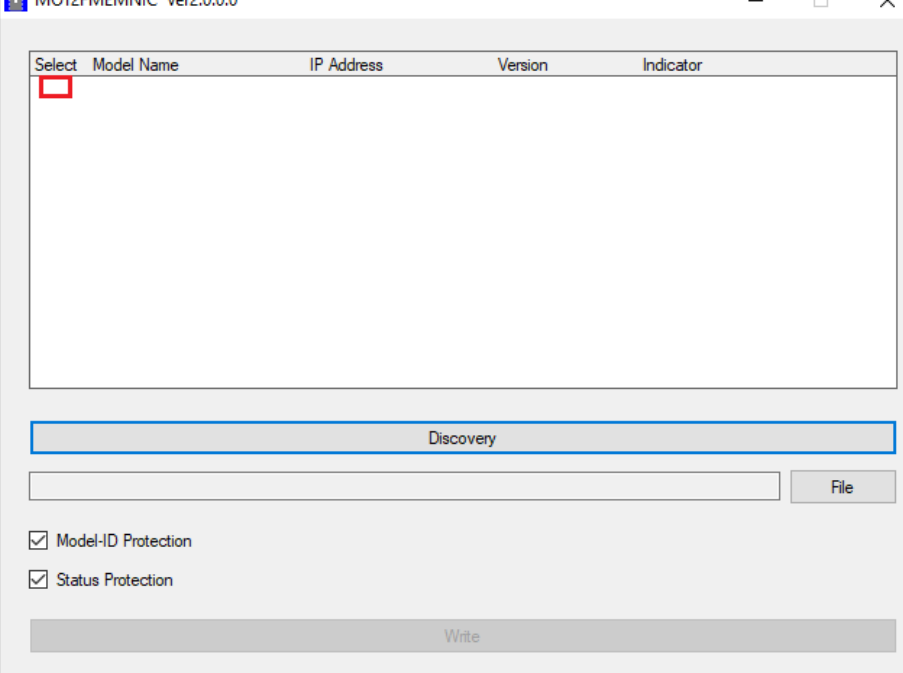

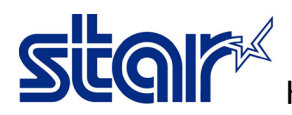

\_\_\_\_\_\_\_\_\_\_\_\_\_\_\_\_\_\_\_\_\_\_\_\_\_\_\_\_\_\_\_\_\_\_\_\_\_\_\_\_\_\_\_\_\_\_\_\_\_\_\_\_\_\_\_\_\_\_\_\_\_\_\_\_\_\_\_\_\_\_\_\_\_\_\_\_\_\_\_\_\_\_\_\_\_

#### 3. Click '**File'** to find the firmware file

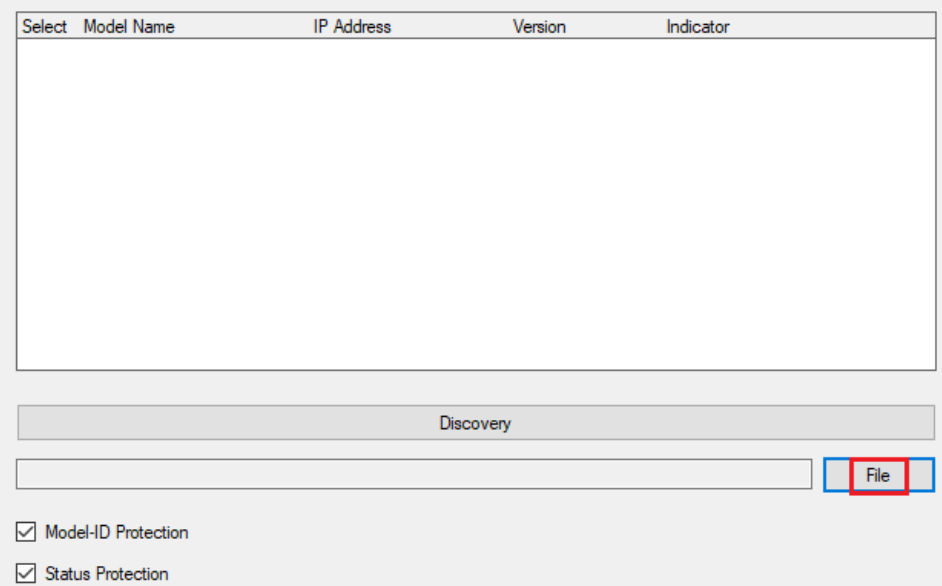

### 4. Go to firmware folder and choose the firmware file '**T6II\_V70(Main).mot'**

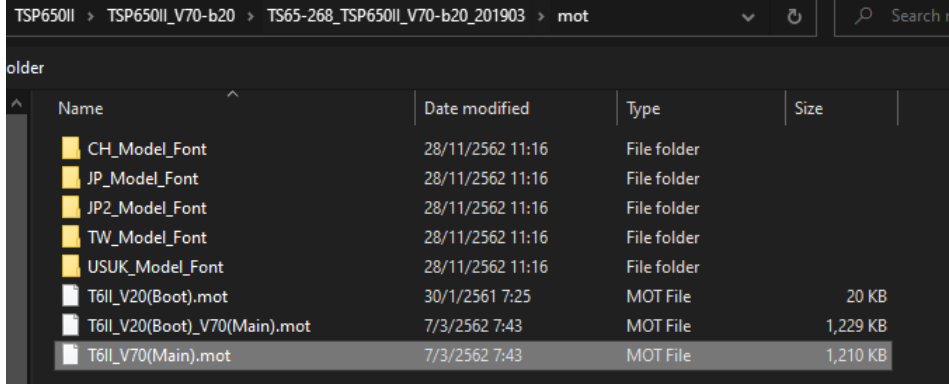

### 5. Click 'Write'

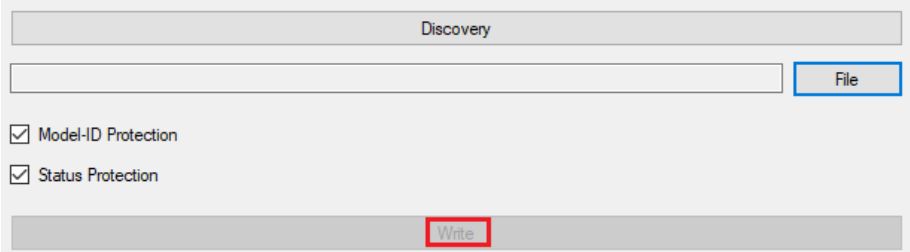

6. Star updating the firmware by LED flashing, wait till printer will be have sound then self-test for checking the firmware version.

S

7. For update boot version, turn printer power OFF and change DIP SW under the printer > DIPSW2- 1=Off and DIPSW2-3 = Off then turn printer power ON

\_\_\_\_\_\_\_\_\_\_\_\_\_\_\_\_\_\_\_\_\_\_\_\_\_\_\_\_\_\_\_\_\_\_\_\_\_\_\_\_\_\_\_\_\_\_\_\_\_\_\_\_\_\_\_\_\_\_\_\_\_\_\_\_\_\_\_\_\_\_\_\_\_\_\_\_\_\_\_\_\_\_\_\_\_

## 8. Do the same as No.1 but No.4 please choose the boot file '**T6II\_V20(Boot).mot'**

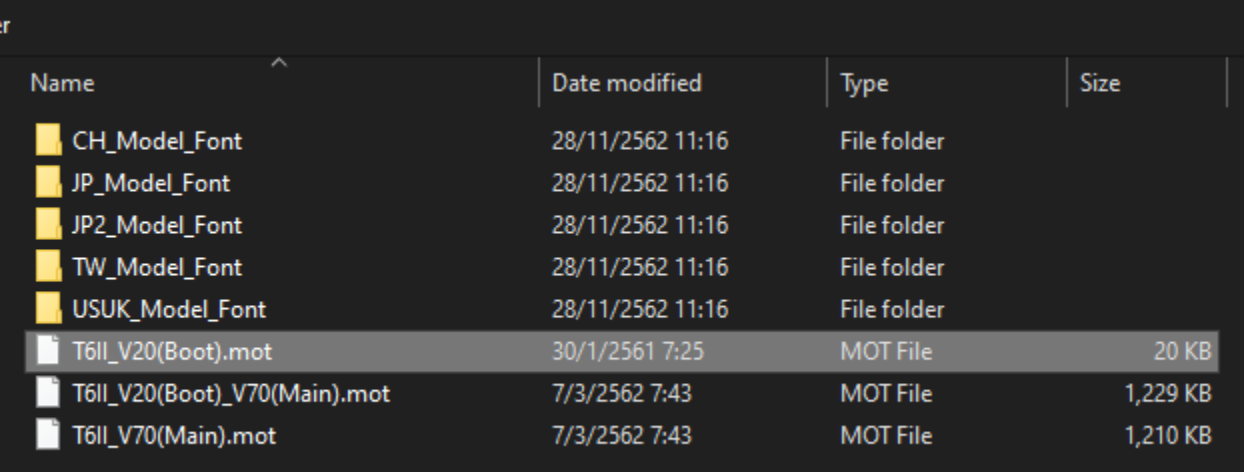

#### 9. Click '**Write**' and wait till finished

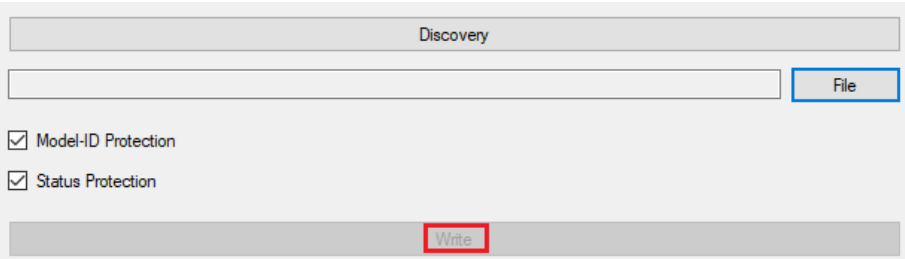

10. Change DIPSW2-1=ON and DIPSW2-3=ON, and turn printer power Off then self-test for check the boot version again.